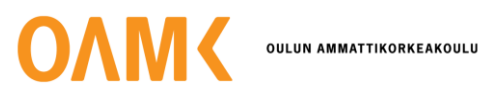

Lauri Köykkä

# **LÄHITAISTELUASEEN 3D-MALLINTAMINEN JA ANIMOINTI**

# **LÄHITAISTELUASEEN 3D-MALLINTAMINEN JA ANIMOINTI**

Lauri Köykkä Opinnäytetyö Kevät 2023 Tietojenkäsittely Oulun ammattikorkeakoulu

## **TIIVISTELMÄ**

Oulun ammattikorkeakoulu Tietojenkäsittely, Tradenomi

Tekijä: Lauri Köykkä Opinnäytetyön nimi: 3D-Lähitaisteluaseen mallintaminen ja animointi Työn ohjaaja: Matti Viitala Työn valmistumislukukausi ja -vuosi: Kevät 2023 Sivumäärä: 32

Projektin tavoitteena oli luoda 3D-malli sekä sille tarkoitettu ensimmäisen persoonan lähitaisteluanimaatio. 3D-malli oli myös tarkoitus siirtää pelimoottoriin.

Opinnäytetyön raportissa esitellään Blender-ohjelman eri työkaluja ja toimintoja sekä miten 3Dmalli saadaan mallinnettua referenssikuvasta. Raportissa käydään myös läpi 3D-mallinnukseen ja pelikehitykseen liittyviä keskeisiä asioita.

Projektissa käytettiin pääasiassa Blender-ohjelman eri työkaluja, sekä lopuksi 3D-malli importoitiin Unity-pelimoottoriin. Projektissa saatiin aikaiseksi 3D-malli sekä sille luotu ensimmäisen persoonan animaatio.

### **ABSTRACT**

Oulu University of Applied Sciences Degree Programme in Business Information Systems

Author: Lauri Köykkä Title of thesis: 3D Modeling and animating a melee weapon Supervisor: Matti Viitala Term and year when the thesis was submitted: Spring 2023 Number of pages: 32

The goal of the project was to create a 3D model and first person animation intended for the melee weapon. The 3D model was also supposed to be imported to a game engine.

The thesis presents the many different tools and features of Blender as well as how 3D models are created using a refence picture. Different essential topics of 3D modelling and video game development are also discussed in the thesis.

Blender and its different tools were mainly used in the project but in the end the 3D model and its animation were imported to Unity. The end product of the project was a 3D model and first person animation for said model.

# **SISÄLLYS**

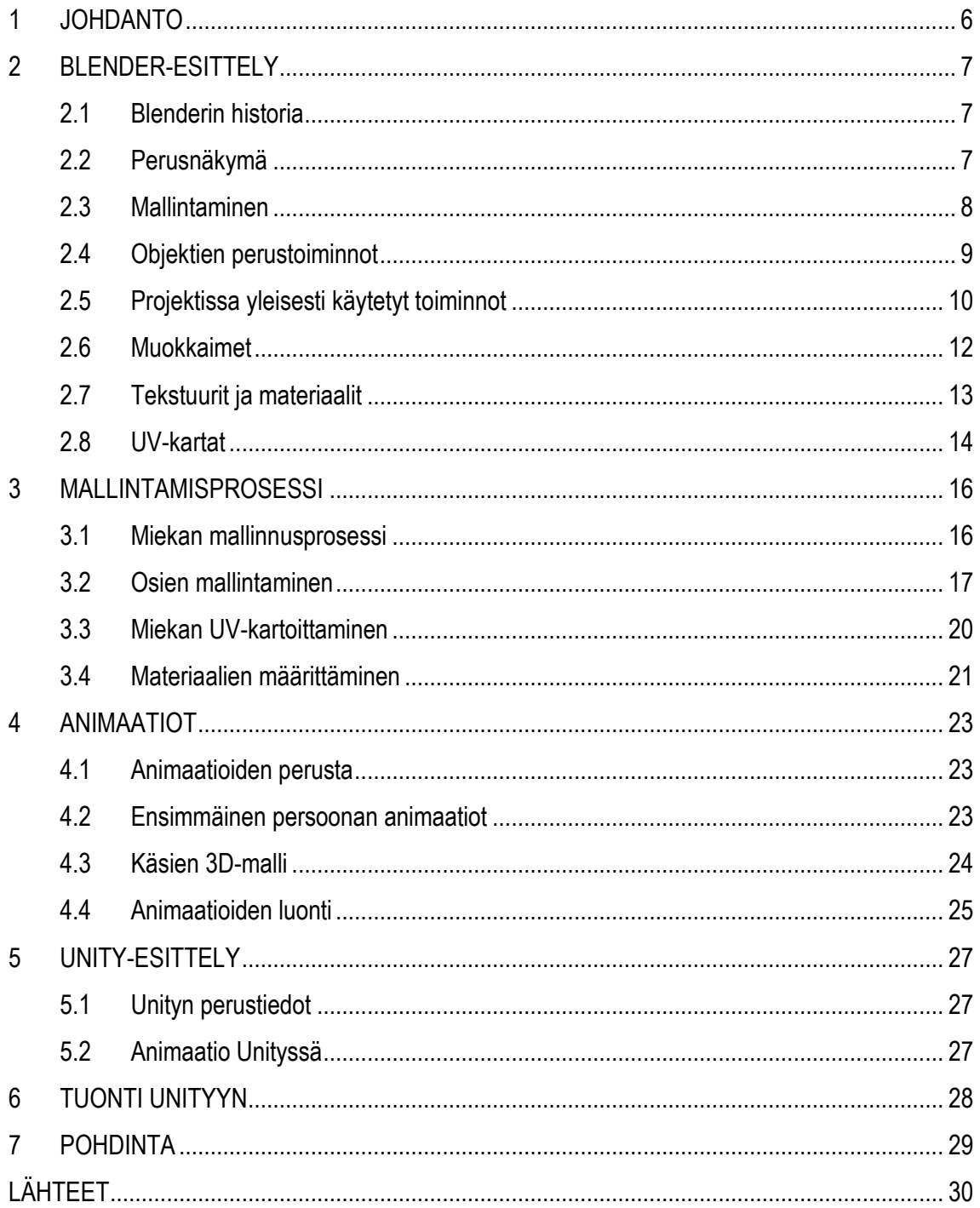

# <span id="page-5-0"></span>**1 JOHDANTO**

Opinnäytetyöni aiheena oli 3D-mallin ja sille lähitaistelua kuvaavan animaation luominen ensimmäisestä persoonasta kuvattuna. Malli ja animaatio oli sen jälkeen tarkoitus viedä pelimoottoriin. Työssä oli tarkoitus itse luoda aseen malli ja sille animaatiot, mutta ei luoda ensimmäiseen persoonan kuvakulmaan tarvittavia hahmon käsiä. Työssä ei myöskään ollut tarkoitus luoda peliä käyttäen luotuja malleja, vaan sen sijaan pelkästään viedä ne pelimoottoriin.

Aikaisempaa kokemusta minulla oli 3D-mallintamisesta jonkin verran, pääasiassa harjoittelumielessä vapaa-ajalta. Projektin aiheen valitsin aikaisemman 3D-mallintamiseen kohdistuvan kiinnostuksen takia. Animaatioita en ollut koskaan aikaisemmin luonut 3D-malleille Blenderiä käyttäen. Aikaisemmin olin ollut opintojen myötä peliprojektissa mukana ja siitä saanut Unityn käytöstä kokemusta.

Raportin toisessa luvussa käydään tarkasti läpi Blender-ohjelman historiaa, erilaisia työkaluja ja toimintoja sekä 3D-mallien kehitykseen liittyviä aiheita. Kolmannessa luvussa käydään läpi lähitaisteluaseen mallintaminen läpikohtaisesti. Neljäs luku keskittyy animaatioihin ja niiden luomiseen Blenderin ympäristössä. Viidennessä luvussa käydään läpi Unityn pelimoottoria sekä sitä, miten Blenderistä voidaan siirtää 3D-mallit sekä niiden animaatiot peliympäristöön.

# <span id="page-6-0"></span>**2 BLENDER-ESITTELY**

#### <span id="page-6-1"></span>**2.1 Blenderin historia**

Blender on 3D-kehitysputkeen tarkoitettu ohjelma, jolla voidaan suorittaa erilaisia tarvittuja kehitysvaiheita, kuten mallintamista, animaatiota ja renderöintiä. Blenderin on kehittänyt hollantilainen Ton Roosendaal. Blenderin ensimmäiset tiedostot luotiin tammikuussa 1994, joka luokitellaan sen syntypähetkeksi, mutta ensimmäinen virallinen versio Blenderistä kehitettiin tammikuussa 1995. Blender kehitettiin alun perin ratkaisemaan, miten suuri määrä muutoksia projekteissa saadaan suoritettua mahdollisimman vaivattomasti. (The Blender Foundation 2023a.)

Blender oli alun perin sisäinen sovellus Roosendaalin yritykselle NeoGeolle, mutta virallisessa versiossaan se kuului yritykselle Not a Number. NaN julkaisi Blenderin ensimmäisen version kesäkuussa 1998. NaN-yrityksen sulkeuduttua vuonna 2002 ja Blenderin käyttöoikeuksien jäätyä sijoittajille aloitti Roosendal voittoa tavoittelemattoman keräyksen saadakseen Blenderin lähdekoodin avoimeksi kaikille. Lokakuussa 2002 Blender julkaistiin GNU:n ehtojen alla ja se on pysynyt ilmaisohjelmana ja sen lähdekoodi kaikkien saatavilla. (The Blender Foundation 2023a.)

#### <span id="page-6-2"></span>**2.2 Perusnäkymä**

Tämän opinnäytetyön tekemiseen on käytetty Blenderin versiota 3.3 (julkaistu 7.9.2022). Blenderin käynnistäessä esille ilmestyy aloitus-3D-näkymä, näkymä on kuvattu kuviossa 1. Kyseisessä näkymässä ikkunan keskellä sijaitsee kuutio, kamera ja valo. Näkymän objektit löytyvät listattuina ikkunan oikeassa yläkulmassa olevasta näkymäkokoelmasta. Ikkunan oikeasta alakulmasta löytyvät asetukset moniin eri Blenderin ominaisuuksiin, esimerkiksi renderöintiin, muokkaimiin sekä materiaaleihin.

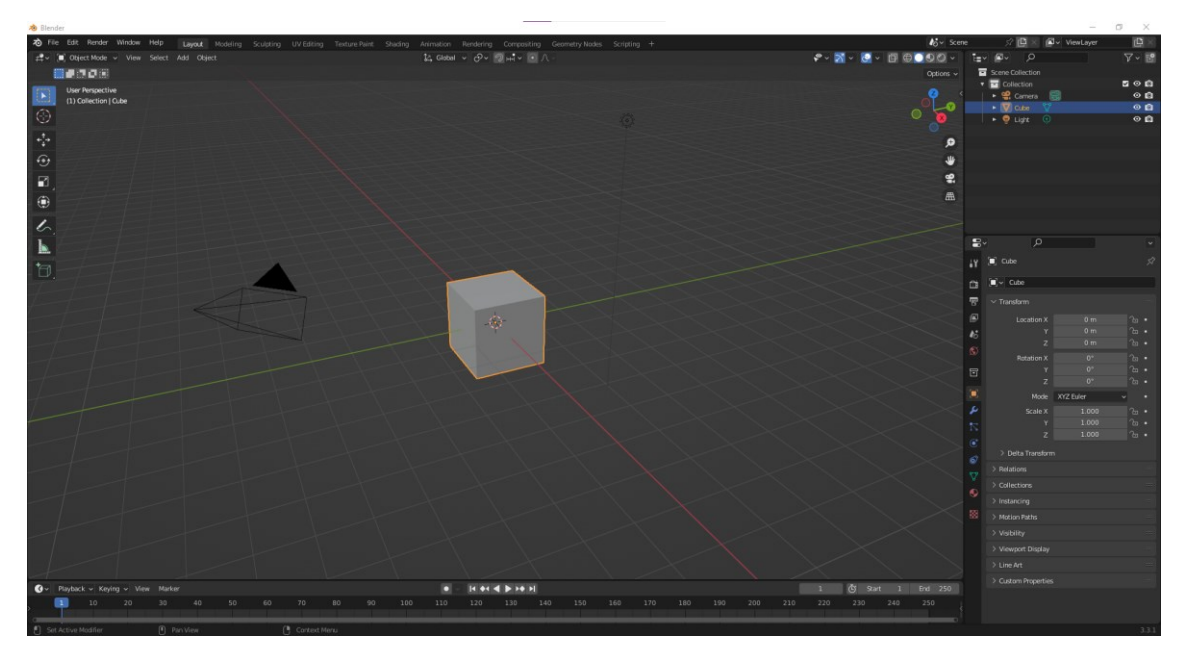

*KUVIO 1. Blenderin aloitusnäkymä*

Ikkunan vasemmasta laidasta voi valita eri tilan, jossa työskentelee Blenderissä. Tiloista käytetyimmät ovat objekti- ja muokkaustilat. Objektitilassa voidaan lisätä uusia objekteja, liikuttaa niitä ja tehdä muita yleisiä toimintoja. Muokkaustilassa vaikutetaan objektien geometriaan muokkaamalla niiden pintaa, särmiä tai sivuja. Samasta ikkunan laidasta voi myös muuttaa käytössä olevaa toimintoa, esimerkiksi liikuttamis-, skaalaus- tai kiertämistoiminto.

#### <span id="page-7-0"></span>**2.3 Mallintaminen**

3D-mallintaminen on prosessi, jossa kehitetään matemaattisesti koordinaatteihin perustuva kuvaelma objektin pinnasta kolmessa ulottuvuudessa. 3D-objektit koostuvat kärkipisteistä, reunoista ja pinnoista, ja niitä muokkaamalla saadaan aikaan objektille haluttu muoto. Kuviossa 2 on kuvattu 3D-objektin koostumus. 3D-malleja voidaan luoda manuaalisesti, proseduraalisesti eli tietokonealgoritmin avulla tai skannaamalla oikea esine. (Wikipedia 2023a.)

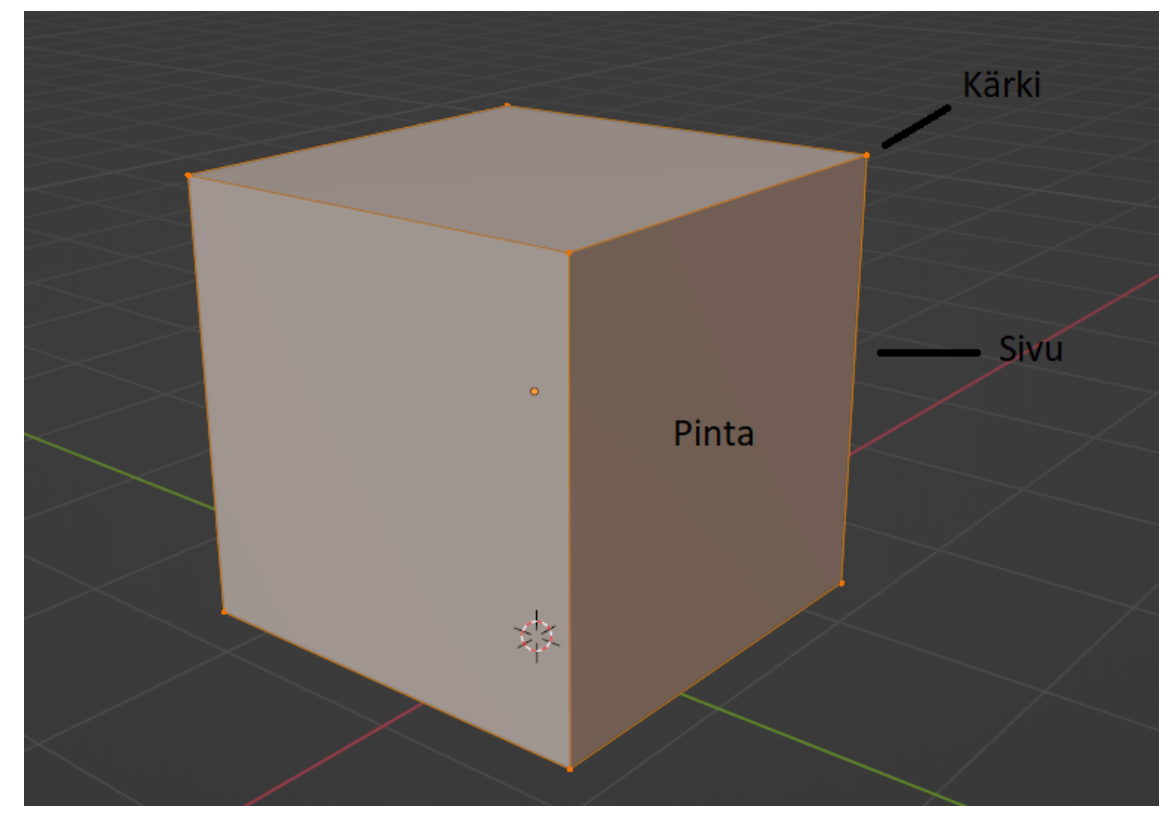

*KUVIO 2. 3D-mallin koostumus*

3D-mallintamista käytetään nykypäivänä moneen eri tarkoitukseen kuten elokuvien, animaatioiden ja pelien tekemiseen tai avustukseen sisustuksessa ja arkkitehtuurissa (Wikipedia 2023a). Käyttötarkoituksia on monia, mutta aikaisemmat mainitut ovat niistä suurimpia. 3D-mallintaminen on noussut suosioon, koska sillä pystytään kuvaaman todella tarkasti erilaisia asioita ja esineitä. Monella alalla asioiden muokkaaminen tai esikatselu ennen kuin niiden oikean elämän vastakappaleisiin tehdään muutoksia, on todella suureksi hyödyksi ja voi säästää paljon aikaa ja rahaa.

## <span id="page-8-0"></span>**2.4 Objektien perustoiminnot**

Objekteja voidaan lisätä Blenderiin pikanäppäinyhdistelmällä Shift + A, jokaiselle pikanäppäinyhdistelmälle löytyy myös painike Blenderin eri valikoista, yleensä sijoitettuna ikkunan vasempaan ylänurkkaan. Blenderin sujuva käyttö vaatii aktiivista pikanäppäinyhdistelmien hyödyntämistä, täten jokaiseen toimintoon on tässä raportissa liitetty niille suunnattu näppäinyhdistelmä. Uuden objektin aloitusyksityiskohtia voidaan muokata suoraan sen luomisen jälkeen. Yleensä 3D-mallintaminen halutaan aloittaa mahdollisimman yksinkertaisesta, vähän polygoneja sisältävästä aloitusmuodosta, jotta mallintaminen olisi helpompaa. Yksityiskohtia on myös helpompi lisätä kuin poistaa.

Blenderissä objekteja voi liikuttaa Move-työkalulla, jonka pikanäppäin on G. Oletuksena objekti liikkuu vapaasti 3D-näkymässä, mutta liikettä voidaan myös rajata akseleittain. Pikanäppäimillä X, Y ja Z voidaan objektia liikuttaa vastaavien akseleiden mukaisesti, kun objekti on liikkumismuodossa. Objektia voidaan myös liikuttaa kahden akselin mukaisesti yhdistämällä Shift-näppäin akselien mukaisesti, esim. Shift + X liikuttaa objektia akseleilla Z ja Y.

Objektia voidaan myös skaalata ja kiertää Scale- ja Rotate-työkaluilla, vastaavasti pikanäppäimillä S ja R. Akselien mukainen muokkaus toimii näissä toiminnoissa samalla periaatteella kuin liikuttamistyökalulla.

# <span id="page-9-0"></span>**2.5 Projektissa yleisesti käytetyt toiminnot**

Loop cut -toimintoa voidaan käyttää edit-tilassa ja sen pikanäppäinyhdistelmä on Ctrl + R. Toiminto lisää haluttujen pintojen välille objektin ympäri kiertävän linjan, joka halkaisee pinnat. Linjojen määrää voi lisäysvaiheessa muuttaa hiiren rullalla. Toiminto on todella käytetty mallintamisprosessissa, koska sillä voidaan helposti lisätä yksityiskohtia haluttuihin kohtiin mallia säilyttäen samat muutokset joka puolella mallia. Kuviossa 3 on esitetty loop cut -toiminto ja sen luovat yksityiskohdat. (The Blender Foundation 2023d.)

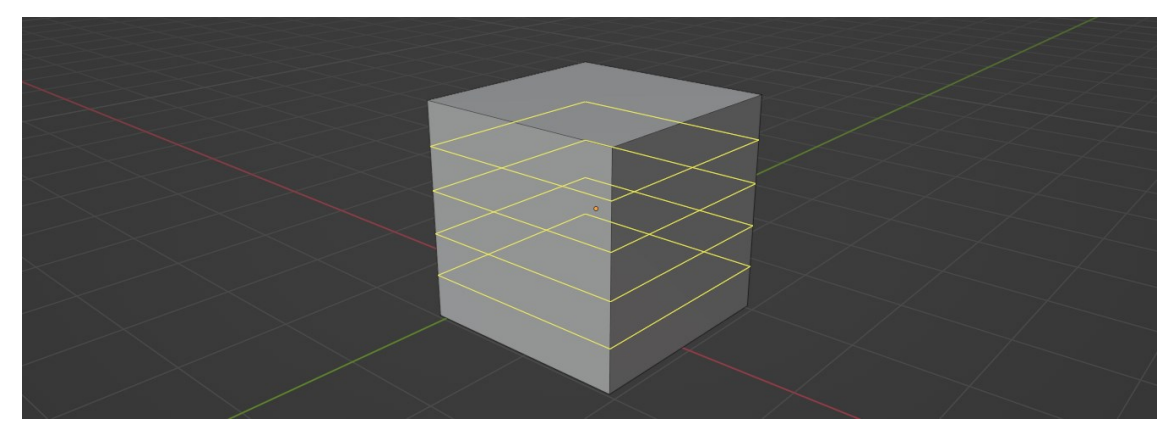

*KUVIO 3. Loop cut -toiminto*

Bevel-toiminto tasoittaa tai pyöristää teräviä reunoja. Toiminnolla voidaan valita sivuja tai kärkipisteitä, ja se käytännössä monistaa yksityiskohdat halutusta kohdasta ja luo tilalle uuden pinnan. Bevel-toiminnolla saadaan aikaan realistisemmat reunat monille esineille, koska oikeassa elämässäkään kaikki terävät reunat eivät ole täysin teräviä, vaan sisältävät hieman tasoitusta. Toiminto on kuvattu kuviossa 4 ja sen pikanäppäinyhdistelmä on Ctrl + B. (The Blender Foundation 2023e.)

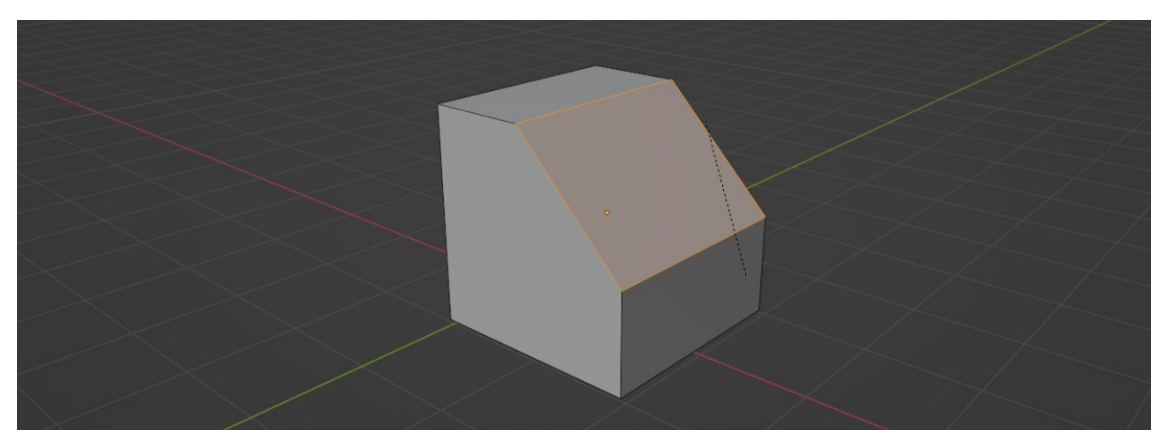

*KUVIO 4. Bevel-toiminto*

Inset-toiminto monistaa valitut pinnat samaan kohtaan, jossa alkuperäiset pinnat sijaitsevat. Toiminto voidaan ajatella loop cut -toiminnoksi, joka toimii suhteessa niihin pintoihin, jotka ovat valittuina. Toiminnon pikanäppäin on I. Kuviossa 5 valittiin neliön yksi pinta ja käytettiin inset-toimintoa. (The Blender Foundation 2023f.)

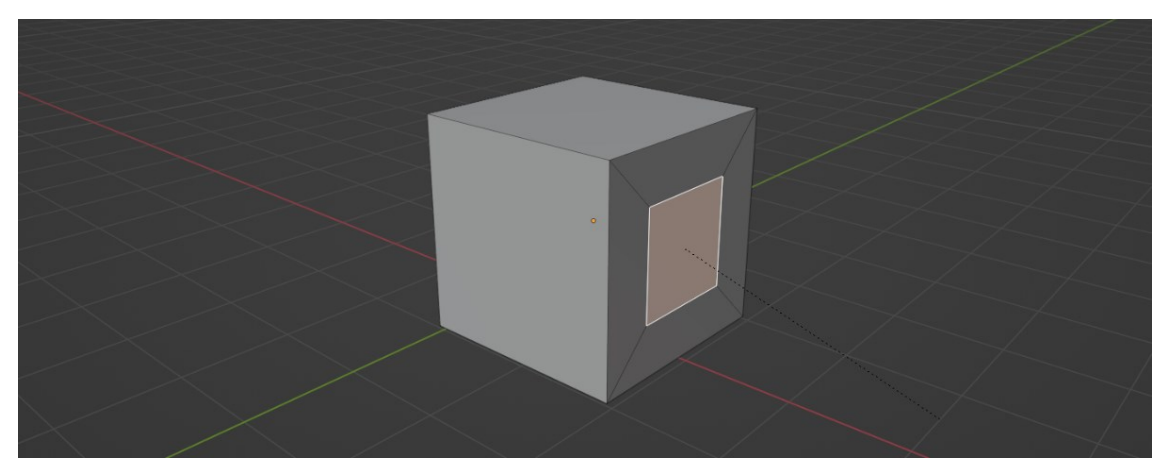

*KUVIO 5. Inset-toiminto*

Shade smooth ja shade flat ovat asetuksia blenderissä. Ne vaikuttavat siihen, miltä mallin reunat näyttävät 3D-näkymässä ja renderissä. Shade smooth -asetus saa mallin reunat näyttämään pehmeiltä, kun taas shade flat -asetus saa ne näyttämään teräviltä. Asetukset eivät kuitenkaan vaikuta mallin yksityiskohtien määrään. Asetus voidaan vaihtaa klikkaamalla hiiren oikealla painikeella mallia objektitilassa ja valitsemalla haluttu asetus. Kuviossa 6 kahdelle identtiselle pallolle on annettu toiselle shade smooth -asetus ja toiselle shade flat -asetus. (The Blender Foundation 2023g.)

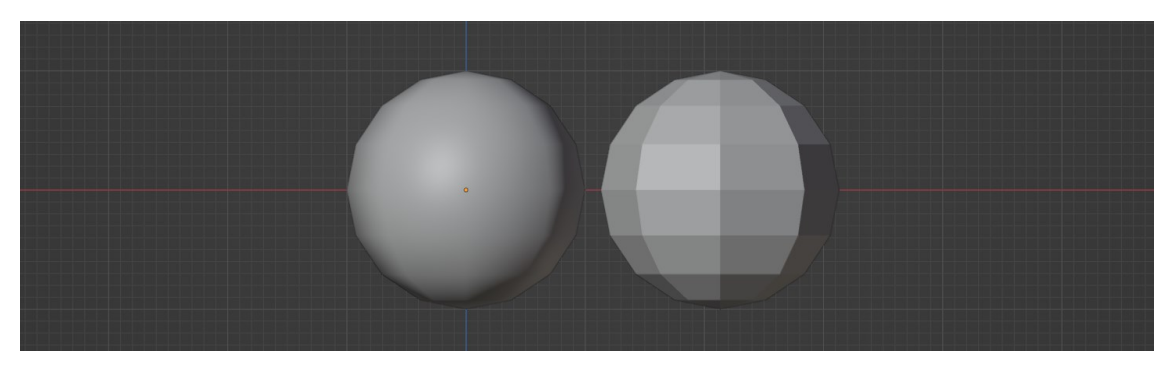

*KUVIO 6. Shade smooth- ja shade flat -asetukset*

#### <span id="page-11-0"></span>**2.6 Muokkaimet**

Blender sisältää suuren määrän muokkaimia, jotka eivät suoraan muuta objektin perusgeometriaa vaan sitä, miten objekti näytetään ja renderöidään. Muokkaimilla pystytään suorittamaan monia efektejä, jotka olisivat muuten pitkäveteisiä suorittaa tai tekisivät 3D-mallilla työskentelemisestä vaikeampaa. (The Blender Foundation 2023c.)

Muokkaimet lisätään Blenderissä muokkainvalikosta, jossa voidaan lisätä useampia muokkaimia samaan objektiin. Muokkaimien asetuksia ja vaikutusjärjestystä voidaan muokata valikosta ja saada aikaan erilaisia lopputuloksia kyseisistä muuttujista riippuen. Kun haluttu lopputulos on saavutettu, muokkaimet asetetaan objektiin, ja ne vaikuttavat sen geometriaan lopullisesti.

Projektissa eniten käytetyt muokkaimet olivat subdivision surface- ja mirror-muokkaimet. Subdivision surface -muokkain jakaa 3D-mallin pinnat pienempiin pintoihin, käytännössä tuplaten mallin yksityiskohdat ja näin saa aikaan sileämpiä pintoja yksinkertaisille ja vähän kärkipisteitä sisältäville malleille. Kuviossa 7 on kuvattu subdivision surface -muokkaimen vaikutus kolmella eri säätötasolla kolmeen täysin identtiseen 3D-objektiin. Mirror-muokkain peilaa 3D-malliin tehdyt muutokset valittua akselia pitkin taaten samat muutokset molemmille puolelle mallia, vaikka vain toista puolta muokataan. Kyseinen vaikutus on kuvattu kuviossa 8. (The Blender Foundation 2023j; The Blender Foundation 2023k.)

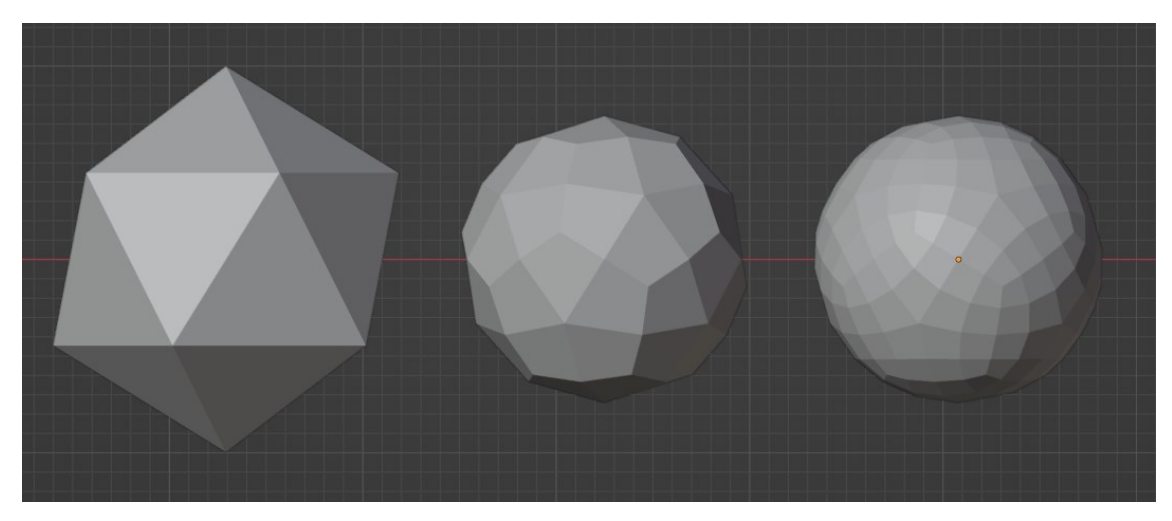

*KUVIO 7. Subdivision surface -muokkaimen vaikutus*

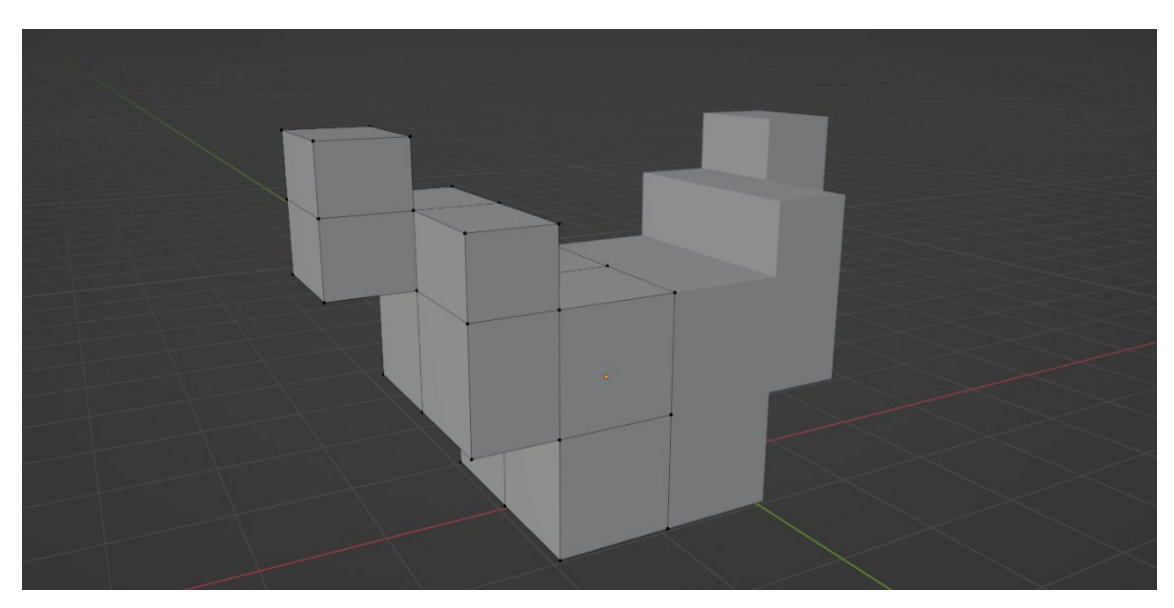

*KUVIO 8. Mirror-muokkaimen vaikutus malliin x-akselin mukaisesti*

## <span id="page-12-0"></span>**2.7 Tekstuurit ja materiaalit**

Uudet 3D-objektit ovat oletukseltaan tasaisen harmaan värisiä eivätkä sisällä mitään muita värejä tai tekstuureja. Teksturoinnissa 3D-objektille liitetään 2D-kuva, joka lisää objektille värin, kuosin ja tekstuurin. Teksturointi voidaan ajatella niin, että 2D-kuva puetaan 3D-objektin päälle niin kuin vaatekappale. (A23d 2023.)

Materiaalin määrittäminen 3D-objektille antaa sille tiedon siitä, mistä objekti on tehty, sen rakenteesta ja miten valo reagoi siihen (A23d 2023). Tavoitteena on saada 3D-malli muistuttamaan mah-

dollisimman paljon sen oikean elämän vastinetta. Mallinnettaessa kiiltävää metallista osaa mallintajan täytyy pitää huoli, että mallin pinta heijastaa valoa halutulla tavalla. Vastikään jos mallinnettava esine on esimerkiksi kivi, mallin ei pidä heijastaa valoa samalla tavalla kuin miten metallinen osa tekisi.

## <span id="page-13-0"></span>**2.8 UV-kartat**

UV-kartoittaminen on 3D-mallinnusprosessi, jossa 3D-mallin pinta jaetaan osiin, jotta haluttu tekstuuri näkyisi halutulla tavalla mallin pinnalla. Kartoittamisessa tavoitteena on merkata 3D-mallin sivut, jotka eivät ole näkyvissä tai joissa tekstuurin katkeaminen ei ole haitaksi. Kuviossa 9 on kuvattu kuution UV-kartoittaminen, jossa punaisella on merkattu reunat, joista malli on halkaistu. Halkaistujen reunojen välisissä tekstuuri ei olisi jatkuvaa. Kuviossa oikealla nähdään mallin pinta aukaistuna 2D-alustalle. Haluttu 2D-tekstuuri levitettäisiin kyseiselle pinnalle sen muotojen mukaisesti.

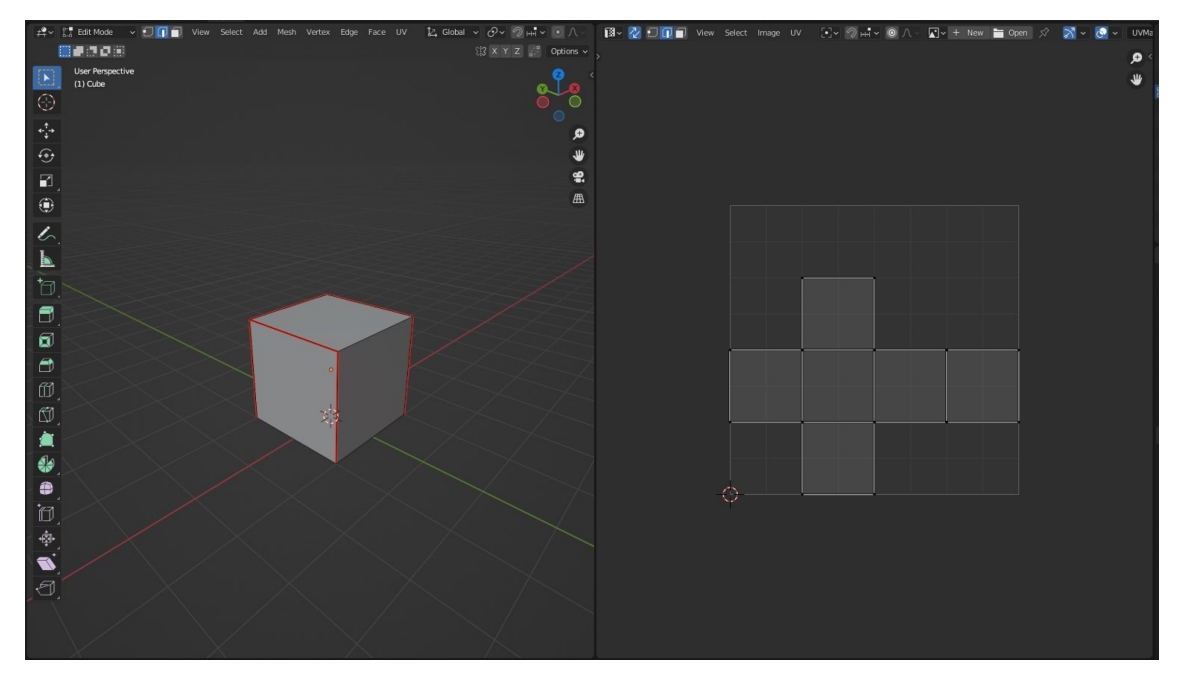

*KUVIO 9. Kuution UV-kartta*

Blender voi automaattisesti UV-kartoittaa objekteja, mutta tämä tapahtuu tietokonelogiikan mukaan, ja ei suurimmassa osassa tapauksia saa aikaan haluttuja rajauksia, joten UV-kartoittaminen on paras tehdä joko manuaalisesti alusta alkaen tai säätää ohjelman tekemää UV-kartoitusta. Huonosti UV-kartoitetun mallin pintatekstuuri näyttää katkenneelta ja ei siihen sopivalta. Hyvin UV-kartoitetusta mallista ei huomaa helposti, missä kohtaa pintatekstuuri katkeaa.

Kuviossa 10 on kolmella eri tavalla UV-kartoitettua palloa, joihin on lisätty sama tekstuuri. Vasemmalta oikealle ne on kartoitettu Blenderin oman UV-kartoituksen mukaan, käyttäjän huonosti tekemän kartoituksen mukaan ja halutun käyttäjän tekemän kartoituksen mukaan.

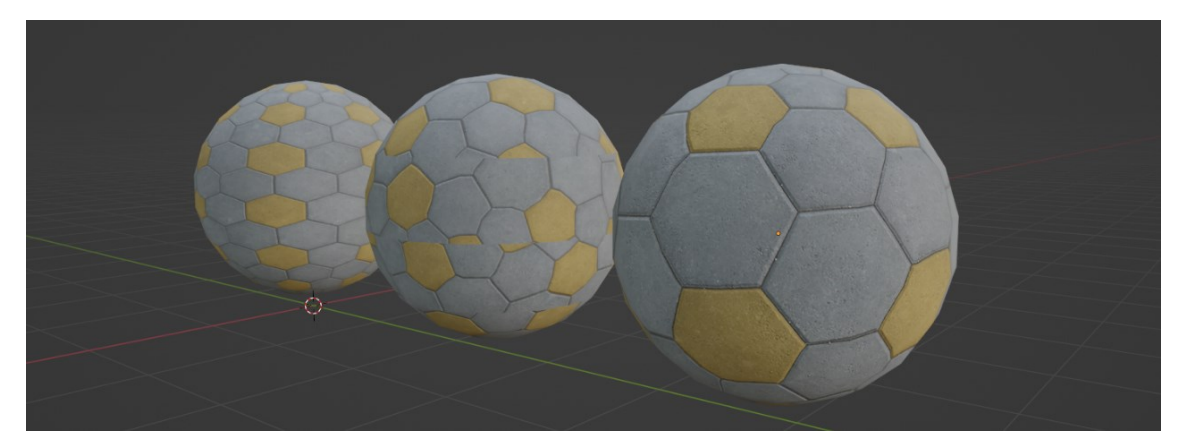

*KUVIO 10. Pallolle annettu tekstuuri eri UV-kartoitustapoja käyttäen*

# <span id="page-15-0"></span>**3 MALLINTAMISPROSESSI**

Projektissa oli tarkoitus mallintaa lähitaisteluun tarkoitettu ase ja luoda sille animaatiot ensimmäisestä persoonasta kuvattuna. Etsin inspiraatiota videopeleistä, jotka olisivat kuvanneet lähitaisteluanimaatioita ja -aseita realistisesti. Päädyin ottamaan mallia suurimmaksi osaksi videopelistä Kingdom Come Deliverance, joka on keskiaikaan sijoittuva ensimmäisestä persoonasta kuvattu peli. Pelin on kehittänyt Warhorse Studios, ja se on tunnettu historiallisesta tarkkuudesta sekä realistisista animaatioista. Kuviossa 11 on Kingdom Come Deliverance pelinsisäisen näkymä (Kingdom Come Deliverance 2023).

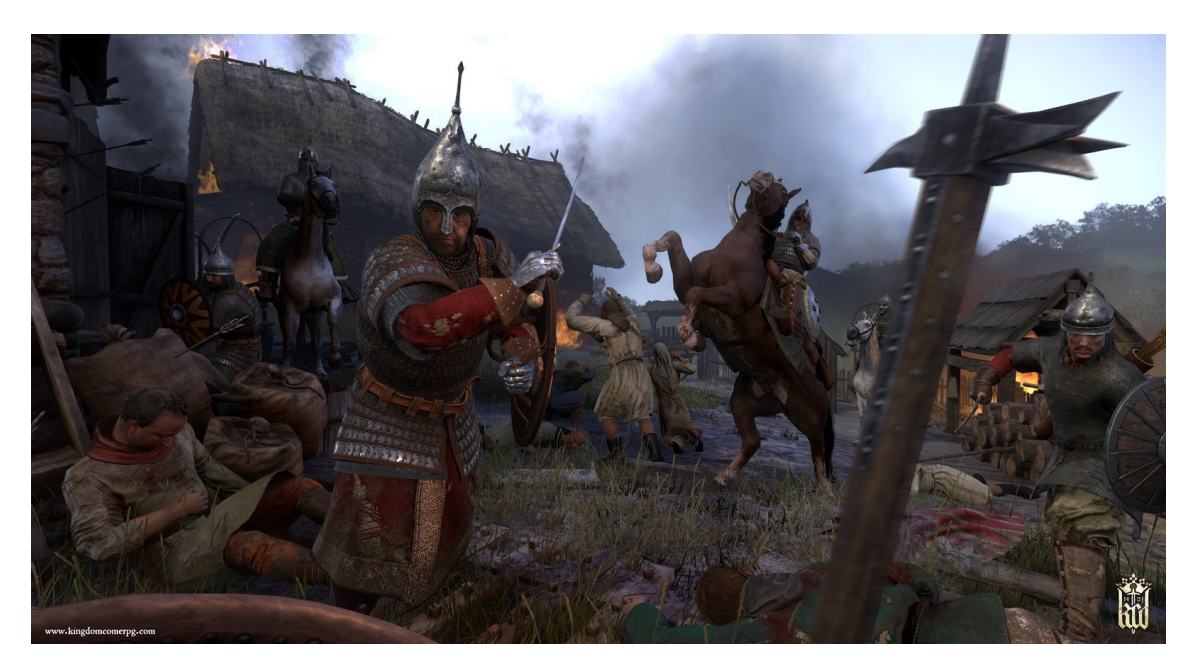

*KUVIO 11. Näkymä Kingdom Come Deliverance -pelistä*

#### <span id="page-15-1"></span>**3.1 Miekan mallinnusprosessi**

Mallinnettavaksi aseeksi valitsin yksinkertaisen keskiaikaisen miekan. Mahdollisia esineitä, joista ottaa mallia löytyi netistä paljon, esimerkiksi eri historialliset miekat olisivat olleet hyviä malleja miekan mallintamiselle. Päädyin valitsemaan Darksword Armory -sivustolta löytyvän "The Squire Sword" -nimisen miekan (Darksword Armory 2023). Valitsin kyseisen miekan, koska siitä löytyi sivustolta hyvin referenssikuvia, se ei ollut liian monimutkainen ja siitä löytyi tarvittavat mittatiedot kuten eri miekan osien pituus ja leveys. Kuviossa 12 on kuva Darksword Armory -sivustolta valitusta miekasta, jota käytettiin referenssinä.

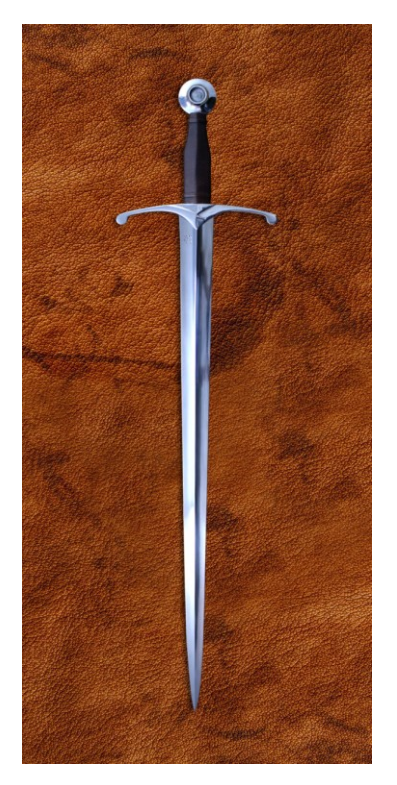

*KUVIO 12. The Squire Sword -miekka*

#### <span id="page-16-0"></span>**3.2 Osien mallintaminen**

Mallintamisen alussa on hyvä lisätä 3D näkymään referenssikuva mallinnettavasta esineestä. Mallintamista voidaan suuresti helpottaa, jos voidaan joka hetkellä verrata mallinnettuja osia halutun esineen eri osiin. Mallinnettava esine on hyvä jakaa moneen eri osaan mallinnusvaiheessa, jotta tätä prosessia voitaisiin helpottaa, koska monet mallin eri osat voidaan aloittaa eri alkumuodoista. Mallin eri osiin jakaminen myös mahdollistaa eri osien animoimisen, jos se on tarpeellista, ja helpottaa materiaalien määrittämistä. Projektissa mallinnettava miekka voidaan jakaa neljään eri osaan: ponsiin, kouraimeen, väistimeen ja terään. Näistä osista kaikkien paitsi väistimen mallintaminen voidaan loogisesti aloittaa sylinteristä. Väistimen muoto on sen verran monimutkainen, että se on hyvä aloittaa kuutiosta, jota on helpoin muokata mielivaltaisilla tavoilla.

Ensimmäinen miekan osa, jonka mallinsin, oli kourain. Kouraimesta aloittaminen oli helpointa, koska sen muoto on yksinkertainen ja siitä oli saatavilla tarvittavat tiedot, tärkeimpänä sen pituus. Lisäsin 3D-näkymään lieriön, vähensin sen alkutarkkuutta ja laitoin sen pituuden samaksi, joka oli annettu miekan tiedoissa referoitavalla sivustolla. Pystyin tämän jälkeen skaalaamaan referenssikuvan kouraimen saman pituiseksi kuin lieriön, jotta muut osat olisi helppo mallintaa suhteessa

kouraimeeen ja että kaikki olisivat oikean kokoisia. Lisäsin lieriön kohtiin, jossa paksuus vaihteli loop cut -toiminnolla lisää yksityiskohtapisteitä, jotta pystyin muokkaamaan niistä lieriön muotoa. Lisäsin samalla toiminnolla lieriön ylä- ja alapäähän kaksi loop cuttia niihin kohtiin, joissa kouraimessa on paksuimmat kohonneet kohdat. Bevel toiminnolla sain molemmille puolille lieriötä yhtä paksut kohoumakohdat. Inset-toiminnolla skaalasin uusia pisteitä ulospäin ja sain halutut kohoumakohdat lieriön kumpaankin päätyyn. Toistin prosessin koko lieriön pintaa pitkin lisäten pieniä kohoumakohtia. Muokkasin vielä lieriön paksuutta ja muotoa siten, että sillä olisi ohuempi sekä hieman kulmikkaampi muoto. Lisäsin lopuksi lieriöön subdivision-muokkaimen lisäämään yksityiskohtia sekä vaihdoin objektin shade flat -asetuksesta shade smooth -asetukseen. Kuviossa 13 on kuvattu kouraimen mallinnusvaiheesta näyttökuva.

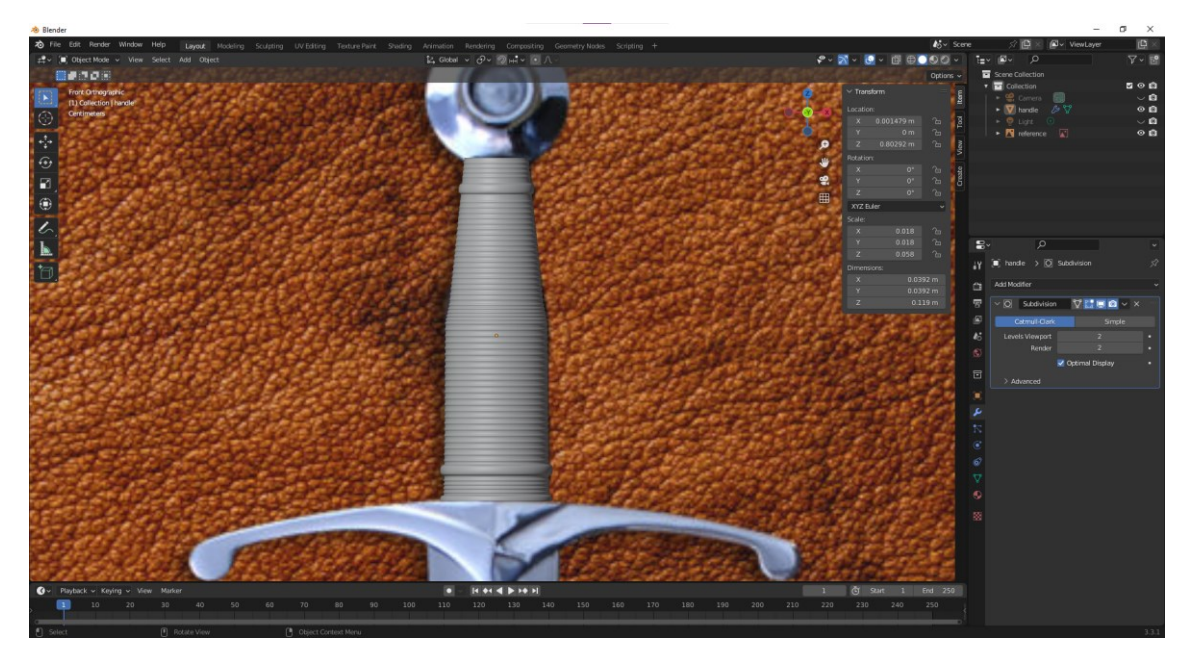

*KUVIO 13. Kourain mallinnettuna ja referenssikuva taustalla*

Miekan ponsi, eli miekan toisessa päässä oleva metallinen ympyränmuotoinen osa aloitettiin myös lieriöstä mallintamisella. Muokkasin lieriön kokoa ja käänsin sen pohjan suoraan referenssikuvaan nähden. Lisäsin loop cutin keskelle lieriön sivua ja poistin toisen puolen lieriöstä. Lisäsin tämän jälkeen mirror-muokkaimen lieriöön ja asetin sen peilaamaan muutoksia z-akselilla. Ponsin kummatkin puolet ovat identtisiä toisiinsa, joten ajan ja vaivan säästämiseksi mirror-muokkain on kätevä työkalu tähän tarpeeseen. Lisäsin monta loop cuttia tämän jälkeen, jokainen sijoittuen lieriön pohjan sisälle ja nostin niiden sijaintia suhteessa pohjaan. Näin sain aikaan hieman kohonneen kohdan lähelle pohjan keskiosaa ja keskelle pohjaa syvennyksen. Lopuksi lisäsin tähänkin osaan subdivision-muokkaimen ja vaihdoin sen shade smooth -asetukselle sekä asetin mirror-muokkaimen hyväksytyksi, ja yksityiskohdat saatiin myös toiselle puolelle ponsia.

Miekan väistin on kaikista monimutkaisin miekan osa, ja sen mallinnus aloitettiin kuutiosta. Tein saman periaatteen kuin ponsissa, jotta sain neliön peilattua x-akselia pitkin mirror-työkalulla. Sitten liikutin kuution oikean pituiseksi sivulle ja aloin lisäämään loop cutteja pitkin kuutiota. Niitä säätämällä saatiin väistimen erikoinen muoto aikaiseksi. Väistimen päihin piti lisätä enemmän yksityiskohtia, sen pyöreän muodon takia. Lisäsin tähänkin miekan osaan shade smooth -asetuksen, jotta väistimen päiden pyöreät muodot olisi helpompi saavuttaa. Shade smooth -asetuksen käytön takia sivujen luo, jotka haluttiin enemmän teräviksi, pitää lisätä erillinen loop cut. Subdivision-muokkainta hyödynnettiin myös tässä osassa. Kuviossa 14 on kuvattu miekan ponsi mallinnettuna ja väistimen mallinnusvaihe.

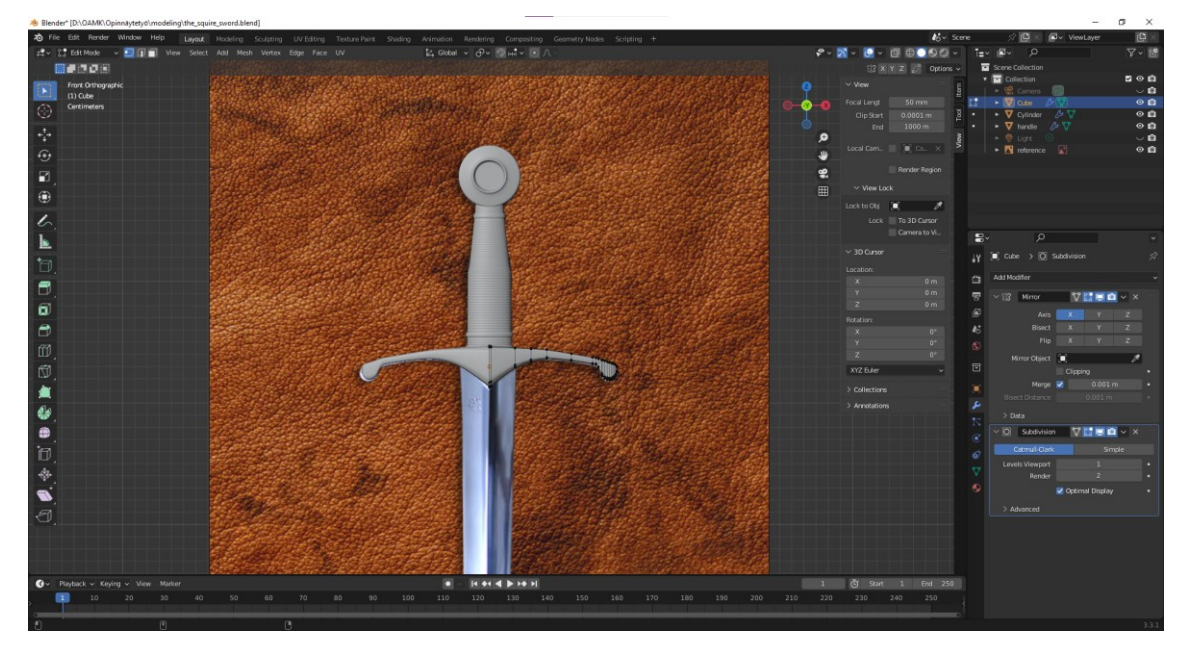

*KUVIO 14. Miekan väistimen mallinnus*

Viimeinen mallinnettava miekan osa oli sen terä ja sekin aloitettiin lieriöstä. Lieriön alkuyksityiskohtia piti vähentää sen verran, että kummallakin puolella lieriötä oli suora sivu, terän mallintamisen helpottamiseksi. Lieriön paksuutta vähennettiin huomattavasti, jotta saatiin aikaan terämäinen paksuus ja pitkin terää lisättiin loop cutteja, jotta terän terävä pää saatiin myös tehtyä. Lisäämällä loop cutteja myös pituussuunnassa saatiin terävöitettyä terää. Myös terään lisäsin shade smooth -asetuksen ja subdivision-muokkaimen. Lopuksi muokkasin vielä väistintä ja tein sille syvennyksen kohtaan, johon terä sijoitetiin. Valmiit miekan eri osat näkyvät yhdessä kuviossa 15.

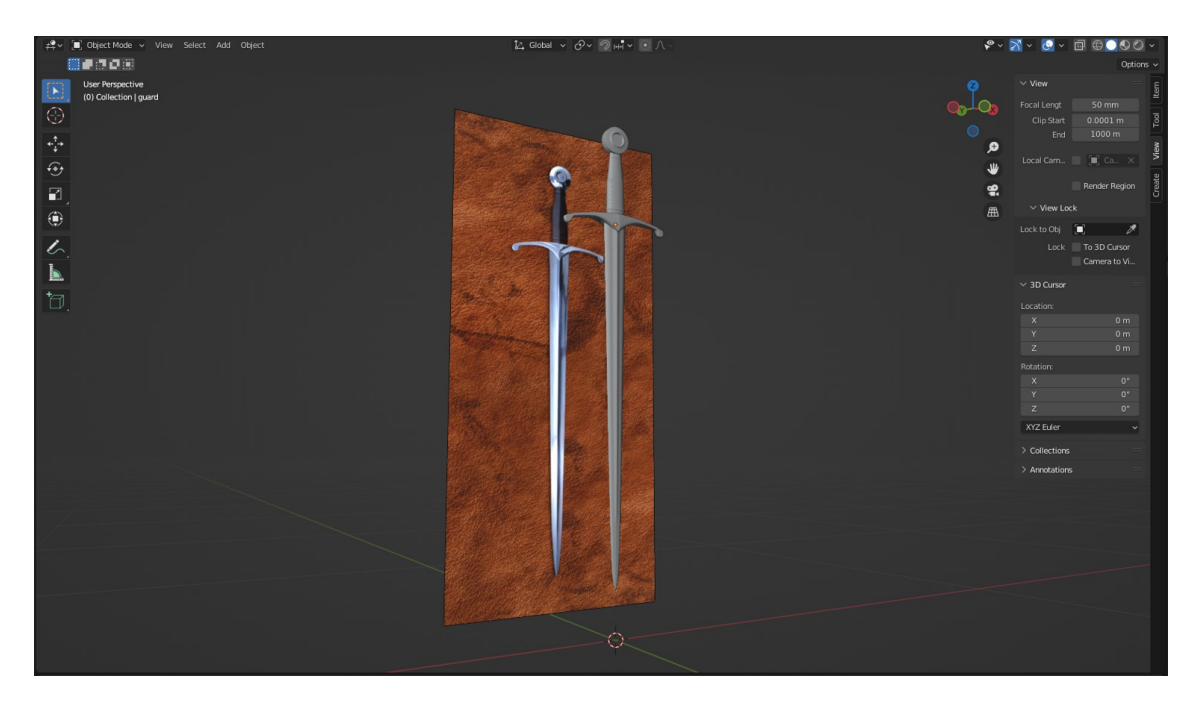

*KUVIO 15. Valmiit miekan osat mallinnettuina*

#### <span id="page-19-0"></span>**3.3 Miekan UV-kartoittaminen**

Miekan UV-kartoittamisessa piti miettiä miekan kohtia, jossa materiaalin kuvion katkeaminen ei haittaisi. Vaikka tämmöisiä kohtia olisi vaikea löytää, se ei sinänsä ole suuri ongelma, koska suurin osa miekasta on terästä, ja siinä kuvion katkeaminen ei näy kovin helposti. UV-kartoitin kuitenkin itse ponsin, kouraimen ja terän. Väistimen UV-kartoittamisessa käytin Blenderin automaattista UVkartoitustyökalua, joka teki hyväksyttävän työn. UV-kartoittaessa edit-tilassa voi sivun valittua painaa U-näppäintä ja aukaista UV-mapping-valikon, josta voi mark seam -toimintoa käyttämällä merkata mallin eri sivuja (The Blender Foundation 2023i). Nämä sivut ovat kohdat, joista tekstuuri tulee katkeamaan.

Ponsin kohdalla merkkasin sivut keskeltä ponsia kohti sen reunaa suorassa viivassa. Kuviossa 16 voidaan nähdä punaisella viivalla ponsin UV-kartoitus ja sen vieressä, miten se jakautuu osiksi tekstuuria varten. Kouraimen kohdalla valitsin yhden enemmän kulmikkaista sivuista ja merkkasin sen kokonaan. Terän kohdalla merkkasin kummatkin terävät leveyssuunnassa olevat sivut. Tärkeintä on katsoa UV-kartoittamisvalikossa tekstuurin asettamisen jälkeen, että mikään kohta mallista ei venytä tekstuuria liikaa. Jos tekstuuri venyy tietyissä kohdin mallia, niin enemmän sivujen merkkaamista korjaa ongelman.

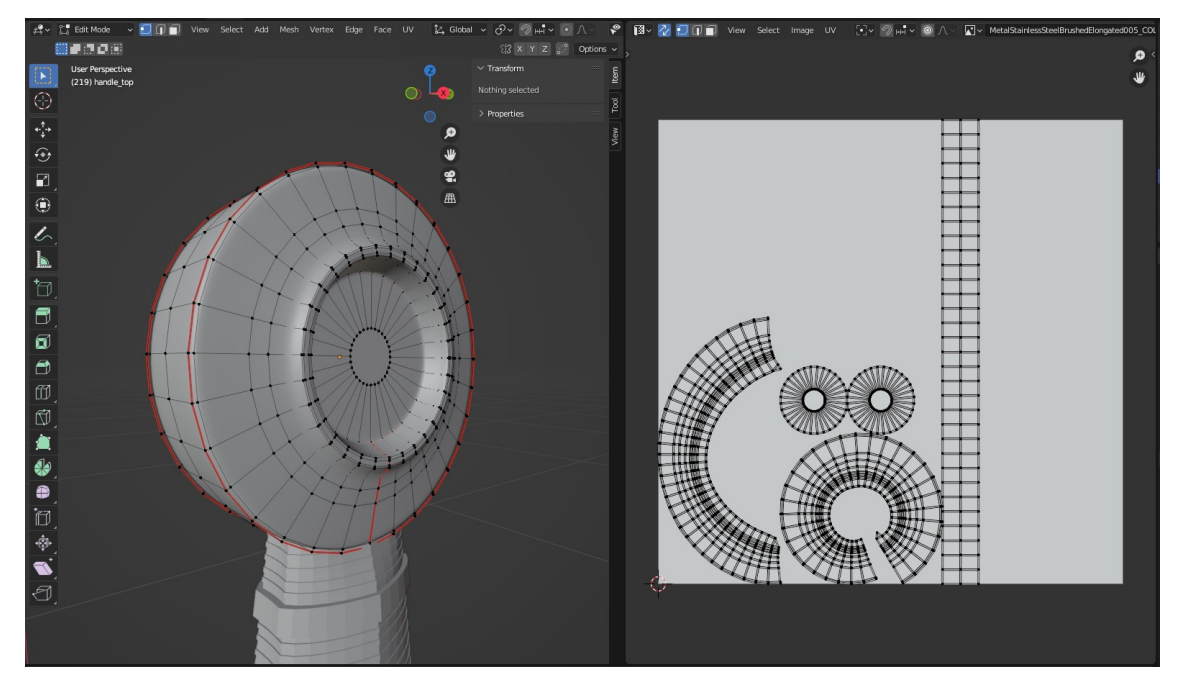

<span id="page-20-0"></span>*KUVIO 16. Ponsin UV-kartoitus*

#### **3.4 Materiaalien määrittäminen**

Materiaalit koostuvat kuvatekstuurista ja eri asetuksista, jotka vaikuttavat siihen, miten materiaali reagoi valoon. Asettaessa eri mallin osille materiaaleja voidaan toimia niin, että valitaan kuvatekstuuri ja muokataan muut asetukset sopiviksi, jotta saadaan aikaan haluttu pintamateriaali. Miekan osista kaikki ovat terästä paitsi kourain, joka koostuu nahasta, joten tarvittiin kahta erilaista materiaalia. Itse en kuitenkaan lähtenyt hakemaan erillistä kuvatekstuuria ja muokkaamaan materiaalien asetuksia kuvastamaan nahan ja teräksen ominaisuuksia, vaan käytin valmiita materiaaleja, joita löytyy netistä.

Sivustoja, joilta voi löytää ilmaisia 3D-mallinnukseen käytettäviä materiaaleja ovat mm. Poliigon, freepbr ja 3DTextures. Itse valitsin materiaalini Poliigonin sivustolta (Poliigon 2023). Poliigon tarjoaa suuren määrän maksullisia 3D materiaaleja sekä muita mallintamiseen hyödynnettäviä asioita kuten valmiita malleja. Ilmaisia tuotteita sivustolla on suhteessa vähän, mutta projektin tarkoitukseen tarpeeksi. Hyvä puoli valmiissa materiaaleissa on se, että niissä on valmiiksi asetettuna materiaalille oleelliset asetukset, jotka täsmäävät sen luonnonolomuotoon. Jouduin kuitenkin hieman muokkaamaan kumpaakin materiaalia, jotta sain teräksestä hieman vaaleamman sävyn ja nahasta tummemman. Kuvassa 17 on valmis miekan malli materiaaleilla cycles-renderöinti moottoria käyttäen.

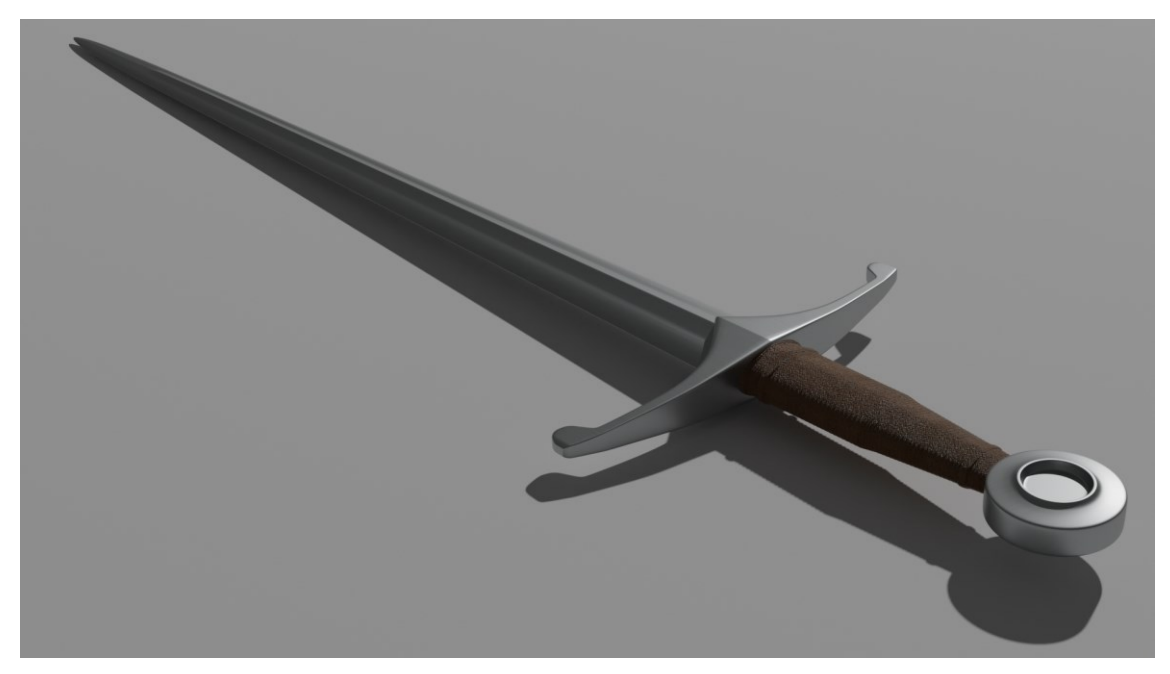

*KUVIO 17. Renderöinti valmiista miekasta*

#### <span id="page-22-0"></span>**4 ANIMAATIOT**

#### <span id="page-22-1"></span>**4.1 Animaatioiden perusta**

Animaatio on tapa, jolla sarja kuvia tai malleja liitetään toinen toisensa jälkeen ja saadaan aikaiseksi illuusio liikkeestä kyseisessä sarjassa. Yleisesti elokuvissa ja animaatioissa käytetään 24 kuvaa sekunnissa eli 24 fps (eng. frames per second) muotoa, jotta animaatio saadaan näyttämään sujuvalta. Videopeleissä yleiset käytetyt muodot ovat 30 fps, 60 fps ja 120 fps. Videopeleissä kuvataajuus ei myöskään yleensä pysy tasaisena lukuna, vaan se vaihtelee laitteen suorituskyvyn mukaan, toisin kuin elokuvissa ja animaatioissa, joissa kuvataajuus pysyy saman koko sen pituuden ajan. (Studio Binder 2023.)

Pelikonsolit yleensä kompensoivat käyttäjäkokemusta korkeiden grafiikka-asetusten ja kuvataajuuksien välillä. Pöytätietokoneiden osat ovat yleiseltä tasolta parempia kuin pelikonsolien, joten tietokoneet pystyvät ajamaan pelejä paljon korkeammilla asetuksilla. Tietokoneet pystyvät tarjoamaan 120 fps:n käyttäjäkokemuksen, kun taas pelikonsolit pysyvät 30 fps- tai 60 fps-asetuksissa. Videopelin performanssiin vaikuttavat käytetyt tietokoneen osat, pelin grafiikka-asetukset, pelissä käytettävien polygonien määrä sekä näytön virkistystaajuus. Videopeleihin luodut 3D-mallit yleensä halutaan tehdä sisältämään mahdollisimman vähän polygoneja, jotta ne eivät vaikuttaisi tietokoneen suorituskykyyn. Videopeleissä voidaan myös rajata sitä, kuinka paljon näytöllä lähellä olevat 3D-mallit sisältävät yksityiskohtia verrattuna näytöllä kaukana oleviin 3D-malleihin. Näytön virkistystaajuus voi toimia pullonkaulana pelikokemukselle, koska näyttöjen virkistystaajuus vaikuttaa suoraan siihen, kuinka paljon kuvataajuudesta on hyötyä. Näyttöjen virkistystaajuudet ovat yleensä 60 Hz- tai 144 Hz -luokissa, ja niitä suuremmat kuvataajuuslukemat eivät käy hyödyksi pelin yhteydessä. (MakeUseOf 2023.)

#### <span id="page-22-2"></span>**4.2 Ensimmäinen persoonan animaatiot**

3D-mallit rigataan animaatioita varten luuranko- tai armature-systeemiin. Rigaamisessa 3D-mallille aletaan rakentamaan luurankoa. Nämä luut ovat toisiinsa liitoksissa, ja yhtä liikuttamalla muut reagoivat liikkeeseen. Luut vaikuttavat täten mallin geometriaan dynaamisesti. Kuvassa 19 on projektissa käytettyjen käsien animaatioita varten tarvittavat luut. Näitä malleja voidaan sen jälkeen liikutella halutulla tavalla 3D maailmassa ja kameraa liikuttaa kuvaamaan halutut osat niistä. (Wikipedia 2023c.)

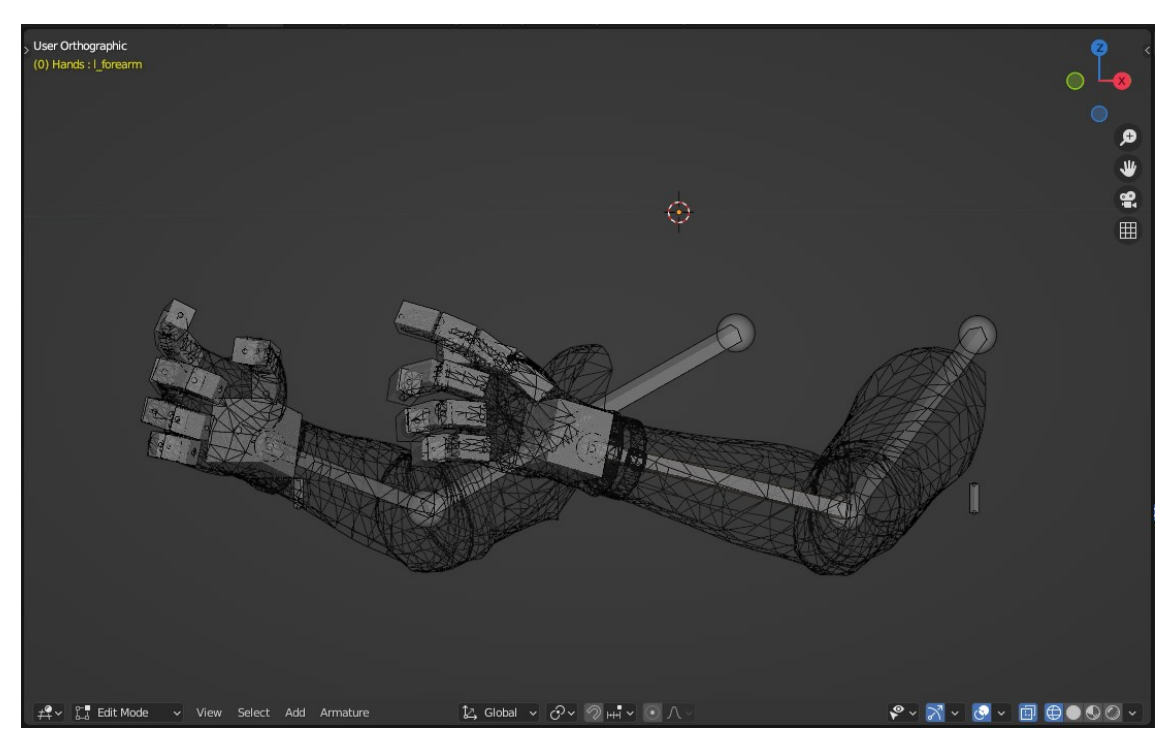

*KUVIO 19. Käsimallin luut*

3D animaatio koostuu erillisistä keyframe-elementeistä, jotka ovat kuvio 3D mallista tietystä kuvakulmasta. Yleensä 3D animaatio on kooste 30 kuvasta sekunnissa. Tietokoneohjelma automaattisesti täydentää eri kuvien välille jäävän liikkeen loogisesti yhdestä kuvasta toiseen. (Unity 2023.)

## <span id="page-23-0"></span>**4.3 Käsien 3D-malli**

Ensimmäisestä persoonasta kuvattuja animaatioita varten tarvittiin projektissa pelaajahahmon kädet. Käsiä en itse lähtenyt mallintamaan, vaan käytin netistä löytyviä ilmaismalleja. Sivustoja, joilta ilmaismalleja voi löytää, ovat esimerkiksi Gamebanana, Sketchfab, Turbosquid, P3DM ja Artstation. Ilmaismallien laatu vaihtelee sivustosta ja mallin alkuperäisen tekijän taidoista riippuen, mutta tähän projektiin löysin sopivan mallin käsistä.

Käyttämäni malli löytyi Gamebanana-sivustolta ja on käyttäjän Ghost1664637 lataama sivustolle ja käyttäjän ImBrokeRU kehittämä (Gamebanana 2018). Malli on Creative commons (CC BY-NC-ND 4.0) -lisenssin alla (Creative Commons 2013). Mallia ei ole muokattu millään tavalla, vaan sitä on vain käytetty lähitaisteluanimaatioiden luomisessa.

### <span id="page-24-0"></span>**4.4 Animaatioiden luonti**

Ennen animaatioiden tekemisen aloittamista, täytyy aseen eri osat yhdistää yhdeksi malliksi, jotta sitä olisi helpompi käsitellä animaatiovaiheessa. Eri 3D-objekteja voidaan liittää toisiinsa pikanäppäinyhdistelmällä Ctrl + J. Kun miekka on liitetty samaan näkymään käsien kanssa, lisätään miekkaan armature-muokkain (The Blender Foundation 2023h). Muokkainta käytetään luurankosysteemien rakentamisessa ja mallien animaatiossa. Kuviossa 19 on animaatiovaiheessa hyödyksi käytetyt näkymät, joista toisessa on 3D-näkymä ja toisessa näkymä kameran kuvakulmasta. Kameran kuvakulman näkyminen koko ajan animaatioita tehdessä on suureksi hyödyksi.

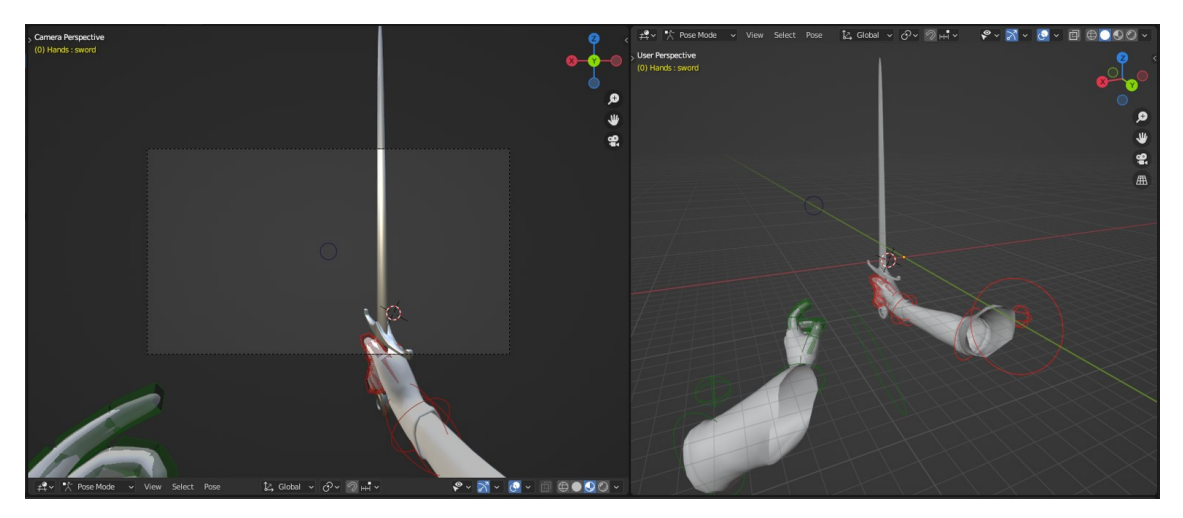

*KUVIO 19. Kädet pitelemässä miekkaa kameranäkymästä sekä 3D-näkymästä*

Lisäsin miekan kouraimen kohdalle animaatiota varteen luun, joten miekka liikkuu tämän luun mukaan. Animaatioita varten tarvittavat luut voidaan lisätä pose-tilassa painamalla pikanäppäinyhdistelmää Shift + A. Jos mallissa olisi ollut muita liikkuvia osia, olisi niihinkin pitänyt lisätä omat luut ja osat liittää toisiinsa, mutta koska miekassa ei ole muita liikkuvia osia, käy vain yksi luu, joka kuvaa koko mallia. Lopuksi liitin oikean käden ja miekan toisiinsa, jotta ne liikkuisivat animaatioita tehdessä yhdessä. (YouTube 2021.)

Animaatiota tehdessä liikutin käden ja miekan haluttuun kohtaan katsottaessa Blenderin kamerakuvasta. Valitsin animaatiolle aloitus- ja lopetuskohdan ja tein animaation, jossa miekalla lyödään ylhäältä alas. Animaation tärkeimpien kohtien asettelun jälkeen voidaan niiden välistä hienosäätää eri kohdista animaatioita, jotta lopputulos on sujuvan näköinen. Animaatioita luodessa on hyvä katsoa videoita liikkeistä, joita animaation on tarkoitus kuvastaa. Kuviossa 20 kuvattua action editor näkymästä voidaan muokata mallien eri osien kiertoa ja sijaintia, jotta saavutetaan haluttu lopputulos. (YouTube 2021.)

| $\bullet$<br>Playback $\vee$ Keying $\vee$ View Marker |                                      |        |        |       |                |                                                                         |           |                              |     | $\bullet$<br>$\vee$ $\mathbf{H}$ and $\mathbf{H}$ is $\mathbf{H}$ |     |     |     |                                                                                                    |                        |
|--------------------------------------------------------|--------------------------------------|--------|--------|-------|----------------|-------------------------------------------------------------------------|-----------|------------------------------|-----|-------------------------------------------------------------------|-----|-----|-----|----------------------------------------------------------------------------------------------------|------------------------|
| ⊘                                                      | $\leftrightarrow$                    | $-150$ | $-100$ | $-50$ | $\overline{0}$ | 50<br>100                                                               |           | 150                          | 200 | 250                                                               | 300 | 350 | 400 | $\vee$ Action                                                                                                    |                        |
| $\blacktriangleright$ r pinky low                      | $\sqrt{2}$                           |        |        |       |                |                                                                         | $\bullet$ |                              |     |                                                                   |     |     |     |                                                                                                    |                        |
| $\blacktriangleright$ r_pinky_mid                      | $\blacktriangleright$ 2 $\mathbb{Z}$ |        |        |       |                |                                                                         | r         |                              |     |                                                                   |     |     |     | *** overhead swing                                                                                                    |                        |
| $\blacktriangleright$ r_pinky_tip                      | ▸◙ ъ                                 |        |        |       |                |                                                                         | o         |                              |     |                                                                   |     |     |     | Manual Frame Range                                                                                                    |                        |
| $\blacktriangleright$ r ring low                       | ▴◚                                   |        |        |       |                |                                                                         | c         |                              |     |                                                                   |     |     |     |                                                                                                    |                        |
| $r_{ring\_mid}$                                        | ▸◙ ъ                                 |        |        |       |                |                                                                         |           |                              |     |                                                                   |     |     |     | 0 End<br>Start                                                                                                    | $\Omega$               |
| $r$ r ring tip                                         | ▴◛◠                                  |        |        |       |                |                                                                         | o         |                              |     |                                                                   |     |     |     | Cyclic Animation                                                                                                    |                        |
| $\blacktriangleright$ r_middle_low                     | ▴◚                                   |        |        |       |                |                                                                         | r         |                              |     |                                                                   |     |     |     |                                                                                                    |                        |
| $\blacktriangleright$ r middle mid                     | ▶□□                                  |        |        |       |                |                                                                         | c         |                              |     |                                                                   |     |     |     | > Custom Properties                                                                                                    | $\langle 0.01 \rangle$ |
| $\blacktriangleright$ r middle tip                     | ▶⊠ े                                 |        |        |       |                |                                                                         | c         |                              |     |                                                                   |     |     |     |                                                                                                    |                        |
| $\blacktriangleright$ r index low                      | ▴▫◠                                  |        |        |       |                |                                                                         | o         |                              |     |                                                                   |     |     |     |                                                                                                    |                        |
| $\blacktriangleright$ r index mid                      | $\blacktriangleright$ 2 $\mathbb{Z}$ |        |        |       |                |                                                                         |           |                              |     |                                                                   |     |     |     |                                                                                                    |                        |
| $\blacktriangleright$ r_index_tip                      | ▴◚ឹ                                  |        |        |       |                |                                                                         | n         |                              |     |                                                                   |     |     |     |                                                                                                    |                        |
| $\blacktriangleright$ r thumb low                      | ▴◚                                   |        |        |       |                |                                                                         | г         |                              |     |                                                                   |     |     |     |                                                                                                    |                        |
| $\blacktriangleright$ r_thumb_mid                      | ▴◚                                   |        |        |       |                |                                                                         |           |                              |     |                                                                   |     |     |     |                                                                                                    |                        |
| $r$ _thumb_tip                                         | $\sqrt{2}$                           |        |        |       |                |                                                                         |           |                              |     |                                                                   |     |     |     |                                                                                                    |                        |
| $\triangleright$ sword                                 | ▴◚                                   |        |        |       |                |                                                                         | $\bullet$ |                              |     |                                                                   |     |     |     |                                                                                                    |                        |
|                                                        |                                      |        |        |       |                |                                                                         |           |                              |     |                                                                   |     |     |     |                                                                                                    |                        |
|                                                        |                                      |        |        |       |                |                                                                         |           |                              |     |                                                                   |     |     |     |                                                                                                    |                        |
| [III] Action Editor<br>$\mathbb{R}$ .                  | v View Select Marker                 |        |        |       |                | Channel Key ▼ $\triangle$ $\frac{P}{\longrightarrow}$ Push Down ※ Stash |           | $\frac{1}{2}$ overhead swing |     | $\bigcirc$ $\bigcirc$ $\times$                                    |     |     |     | $\blacktriangleright \boxdot \blacktriangle \blacktriangleright \vee$ Nearest Frame $\blacktriangleright \lozenge \wedge \vee$ |                        |

*KUVIO 20. Action editor -näkymä*

# <span id="page-26-0"></span>**5 UNITY-ESITTELY**

#### <span id="page-26-1"></span>**5.1 Unityn perustiedot**

Unity on monialustainen pelimoottori, jonka on kehittänyt Unity Technologies kesäkuussa vuonna 2005. Sitä voidaan käyttää pelien kehittämiseen monille eri alustoille, kuten tietokoneelle, puhelimille ja konsoleille. Unityä voidaan käyttää 3D- ja 2D-pelien kehitykseen, ja se on yksi suosituimmista pelimoottoreista. Unityä käytetään varsinkin mobiilipelien kehityksessä. Unity on myös Alternative Reality- ja Virtual Reality -pelien kehityksessä erittäin suosittu alusta. (Wikipedia 2023b.)

Unityn suuri suosio on kehittänyt sille erittäin kukoistavan käyttäjäperäisen lisäosa-kaupan. Kaupasta voi ladata ilmaisia tai maksullisia lisäosia, jotka voivat auttaa pelikehityksessä ja helpottaa vasta-aloittavia pelinkehittäjiä. Lisäosakauppa on Unityn tukema, joten kaikki sieltä ladattavissa olevat lisäosat ovat helposti asennettavissa Unityn projekteihin. (GameDev Academy 2023.)

### <span id="page-26-2"></span>**5.2 Animaatio Unityssä**

Unityssä animoimisen hyviä puolia ovat suoran palautteen saaminen sekä nopea työnkulku. Unityn toimiminen pelimoottorina, johon peli tullaan tekemään, poistaa animaatioiden luomisen ja pelimoottoriin liittämisen välisiä askeleita ja nopeuttaa työn tekemistä. Animaatioita voidaan myös tästä syystä testata suoraan pelissä, ilman että niitä tarvitsee siirtää toisesta animaatio-ohjelmasta pelimoottoriin. (Unity 2023.)

Tässä projektissa tein animaatiot Blenderissä, koska työn tarkoituksena ei ollut käyttää Unityn pelimoottoria pelin tekemiseen. 3D-mallit myös luotiin Blenderissä, joten sen käyttäminen animoimiseen oli loogisin päätös.

# <span id="page-27-0"></span>**6 TUONTI UNITYYN**

Blenderissä halutun animaation luomisen jälkeen se on valmis siirrettäväksi Unityyn ja käytettäväksi pelimoottorissa. Blenderin puolella täytyy animaatio viedä fbx- tai blend-muodossa, jotta Unity voi sitä käyttää. Muotojen erona on se, että blend-tiedostossa tehdyt muutokset Blenderin puolella vaikuttavat suoraan myös malliin Unityn puolella. Fbx-tiedostossa on vain sen luomishetkellä olevat muutokset, ja siihen ei vaikuta Blenderissä myöhemmin malliin tehdyt muutokset. (Unity 2017.)

Projektin lopuksi toin miekan ja käsien 3D-mallit sekä niille luodun animaation Unityn pelimoottoriin blend-tiedostona. Kuviossa 21 nähdään 3D-mallit Unityn pelimoottoriympäristössä. Jotta malli olisi pelikäytössä, tarvittaisiin luoda logiikka Unityn koodilla sille, miten pelimoottori käyttäisi mallia ja sille luotua animaatiota.

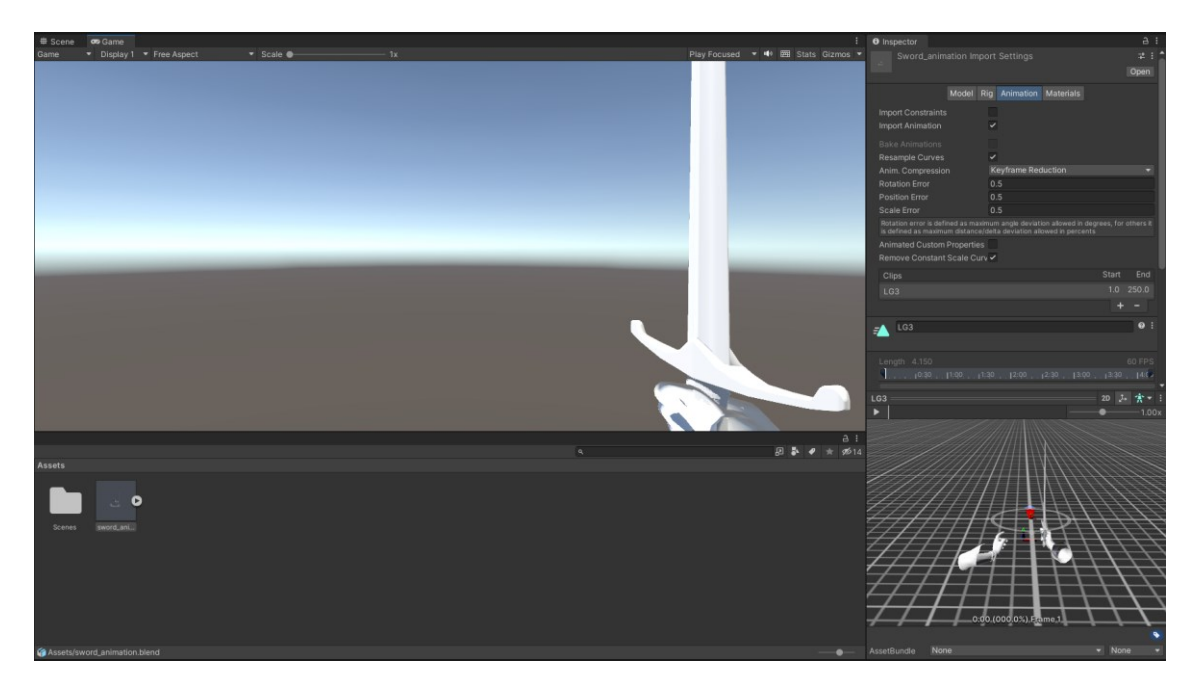

*KUVIO 21. 3D-malli tuotuna Unityyn*

Kaikki Blenderin ominaisuudet eivät kulje mukana Unityn pelimoottoriin. Tällä hetkellä Unity säilyttää muun muassa mallien paikan, rotaation ja suuruusarvot, UV-kartoituksen, normal mapit, polygonit sekä luut ja animaatiot. Tämä kuitenkin tarkoittaa, että esimerkiksi eri materiaalitiedot eivät säily Blenderistä Unityyn. (Unity 2017.)

# <span id="page-28-0"></span>**7 POHDINTA**

Opinnäytetyön tavoitteena oli luoda Blenderissä lähitaisteluaseen 3D-malli, luoda sille animaatio ja viimeiseksi tuoda ne Unityn pelimoottoriin. Projektissa sain aikaan sen, mitä olin lähtenyt tavoittelemaan, ja työn aikana opin paljon uusia työkaluja ja kehitysmenetelmiä. Varsinkin animaatioiden tekeminen Blenderissä oli täysin uusi kokemus minulle.

Työn aikana olisin voinut enemmän keskittyä animaation laatuun sekä 3D-mallien sekä animaatioiden määrään. Kaikista haasteellisin osio opinnäytetyössä oli animaatiosta mahdollisimman todennäköisen luominen. Eniten uskon, että onnistuin 3D-mallin luomisessa, ja olen siihen lopputulokseen tyytyväinen.

Työ rajattiin sisältämään pelkästään Blenderissä tapahtuvan mallinnuksen ja animaation. Itse pelimoottoria ei työssä hyväksikäytetty siihen 3D-mallin viemisen lisäksi. Työssä olisi voitu käydä enemmän läpi pelikehityksen vaiheita, joissa pelimoottorilla työskennellään ja jopa luoda isompaa peliympäristöä, jossa luotua 3D-mallia olisi voitu hyödyntää.

En ole pelinkehityksestä kovin kiinnostunut, joten en 3D-mallintamista tai animaatiointia ole lähdössä tavoittelemaan. Mahdollinen jatko 3D-mallintamiselle tai animaatioille tapahtuu todennäköisesti vain harrastusmielessä.

# <span id="page-29-0"></span>**LÄHTEET**

A23d 2023. What is 3d texturing. Hakupäivä 9.2.2023. [https://www.a23d.co/blog/what-is-3d-textu](https://www.a23d.co/blog/what-is-3d-texturing/)[ring/.](https://www.a23d.co/blog/what-is-3d-texturing/)

The Blender Foundation 2023a. History. Hakupäivä 25.1.2023. [https://www.blender.org/about/his](https://www.blender.org/about/history/)[tory/.](https://www.blender.org/about/history/)

The Blender Foundation 2023b. 3D Viewport. Hakupäivä 5.1.2023. [https://docs.blender.org/ma](https://docs.blender.org/manual/en/latest/editors/3dview/index.html)[nual/en/latest/editors/3dview/index.html.](https://docs.blender.org/manual/en/latest/editors/3dview/index.html)

The Blender Foundation 2023c. Modifiers. Hakupäivä 29.1.2023. [https://docs.blender.org/ma](https://docs.blender.org/manual/en/latest/modeling/modifiers/introduction.html)[nual/en/latest/modeling/modifiers/introduction.html.](https://docs.blender.org/manual/en/latest/modeling/modifiers/introduction.html)

The Blender Foundation 2023d. Loop Cut. Hakupäivä 16.3.2023. [https://docs.blender.org/ma](https://docs.blender.org/manual/en/latest/modeling/meshes/tools/loop.html)[nual/en/latest/modeling/meshes/tools/loop.html.](https://docs.blender.org/manual/en/latest/modeling/meshes/tools/loop.html)

The Blender Foundation 2023e. Bevel. Hakupäivä 16.3.2023. [https://docs.blender.org/ma](https://docs.blender.org/manual/en/2.80/modeling/meshes/editing/subdividing/bevel.html)[nual/en/2.80/modeling/meshes/editing/subdividing/bevel.html.](https://docs.blender.org/manual/en/2.80/modeling/meshes/editing/subdividing/bevel.html)

The Blender Foundation 2023f. Inset Faces. Hakupäivä 16.3.2023. [https://docs.blender.org/ma](https://docs.blender.org/manual/en/2.80/modeling/meshes/editing/duplicating/inset.html)[nual/en/2.80/modeling/meshes/editing/duplicating/inset.html.](https://docs.blender.org/manual/en/2.80/modeling/meshes/editing/duplicating/inset.html)

The Blender Foundation 2023g. Shade Smooth & Flat. Hakupäivä 16.3.2023. [https://docs.blen](https://docs.blender.org/manual/en/latest/modeling/meshes/editing/face/shading.html)[der.org/manual/en/latest/modeling/meshes/editing/face/shading.html.](https://docs.blender.org/manual/en/latest/modeling/meshes/editing/face/shading.html)

The Blender Foundation 2023h. Armature modifier. Hakupäivä 7.5.2023. [https://docs.blen](https://docs.blender.org/manual/en/latest/modeling/modifiers/deform/armature.html)[der.org/manual/en/latest/modeling/modifiers/deform/armature.html.](https://docs.blender.org/manual/en/latest/modeling/modifiers/deform/armature.html)

The Blender Foundation 2023i. Seams. Hakupäivä 8.5.2023. [https://docs.blender.org/ma](https://docs.blender.org/manual/en/2.79/editors/uv_image/uv/editing/unwrapping/seams.html)[nual/en/2.79/editors/uv\\_image/uv/editing/unwrapping/seams.html.](https://docs.blender.org/manual/en/2.79/editors/uv_image/uv/editing/unwrapping/seams.html)

The Blender Foundation 2023j. Subdivision Surface Modifier. Hakupäivä 11.5.2023. [https://docs.blender.org/manual/en/latest/modeling/modifiers/generate/subdivision\\_surface.html.](https://docs.blender.org/manual/en/latest/modeling/modifiers/generate/subdivision_surface.html)

The Blender Foundation 2023k. Mirror Modifier. Hakupäivä 11.5.2023. [https://docs.blen](https://docs.blender.org/manual/en/latest/modeling/modifiers/generate/mirror.html)[der.org/manual/en/latest/modeling/modifiers/generate/mirror.html.](https://docs.blender.org/manual/en/latest/modeling/modifiers/generate/mirror.html)

Creative Commons 2013. License. Hakupäivä 1.3.2023. [https://creativecommons.org/licenses/by](https://creativecommons.org/licenses/by-nc-nd/4.0/)[nc-nd/4.0/.](https://creativecommons.org/licenses/by-nc-nd/4.0/)

Darksword Armory 2023. The Squire Sword. Hakupäivä 1.3.2023. [https://www.darksword-ar](https://www.darksword-armory.com/medieval-weapon/medieval-swords/the-squire-medieval-sword/)[mory.com/medieval-weapon/medieval-swords/the-squire-medieval-sword/.](https://www.darksword-armory.com/medieval-weapon/medieval-swords/the-squire-medieval-sword/)

Gamebanana 2018. Leather Gloves. Hakupäivä 1.3.2023. [https://gamebanana.com/models/4315.](https://gamebanana.com/models/4315)

GameDev Academy 2023. What is Unity? – A Guide for One of the Top Game Engines. Hakupäivä 8.5.2023. [https://gamedevacademy.org/what-is-unity/.](https://gamedevacademy.org/what-is-unity/)

MakeUseOf 2023. High Frame Rate vs. Better Resolution: What's More Important for Gaming? Hakupäivä 11.5.2023. [https://www.makeuseof.com/high-frame-rate-vs-resolution-gaming/.](https://www.makeuseof.com/high-frame-rate-vs-resolution-gaming/)

Poliigon 2023. Textures. Hakupäivä 3.1.2023. [https://www.poliigon.com/textures.](https://www.poliigon.com/textures)

Studio Binder 2023. What is animation? Hakupäivä 7.5.2023. [https://www.studiobin](https://www.studiobinder.com/blog/what-is-animation-definition/)[der.com/blog/what-is-animation-definition/.](https://www.studiobinder.com/blog/what-is-animation-definition/)

Thriftydonut 2021. How to make FPS Animations in Blender 2.8+. Hakupäivä 7.5.2023. [https://youtu.be/IV6XP-EDzw8.](https://youtu.be/IV6XP-EDzw8)

Kingdom Come Deliverance 2023. Media. Hakupäivä 9.5.2023. [https://www.king](https://www.kingdomcomerpg.com/en/media)[domcomerpg.com/en/media.](https://www.kingdomcomerpg.com/en/media)

Unity 2017. Importing Objects From Blender. Hakupäivä 7.5.2023. [https://docs.unity3d.com/560/Documentation/Manual/HOWTO-ImportObjectBlender.html.](https://docs.unity3d.com/560/Documentation/Manual/HOWTO-ImportObjectBlender.html)

Unity 2023. How does 3D animation work? Hakupäivä 7.5.2023. [https://unity.com/solutions/what](https://unity.com/solutions/what-is-3d-animation)[is-3d-animation.](https://unity.com/solutions/what-is-3d-animation)

Wikipedia 2023a. 3D modeling. Hakupäivä 9.2.2023. [https://en.wikipedia.org/wiki/3D\\_modeling.](https://en.wikipedia.org/wiki/3D_modeling)

Wikipedia 2023b. Unity (game engine). Hakupäivä 16.3.2023. [https://en.wikipe](https://en.wikipedia.org/wiki/Unity_(game_engine))[dia.org/wiki/Unity\\_\(game\\_engine\).](https://en.wikipedia.org/wiki/Unity_(game_engine))

Wikipedia 2023c. Skeletal animation. Hakupäivä 11.5.2023. [https://en.wikipedia.org/wiki/Skele](https://en.wikipedia.org/wiki/Skeletal_animation)[tal\\_animation.](https://en.wikipedia.org/wiki/Skeletal_animation)